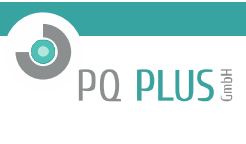

Bedienungsanleitung für

# **UMD 97**

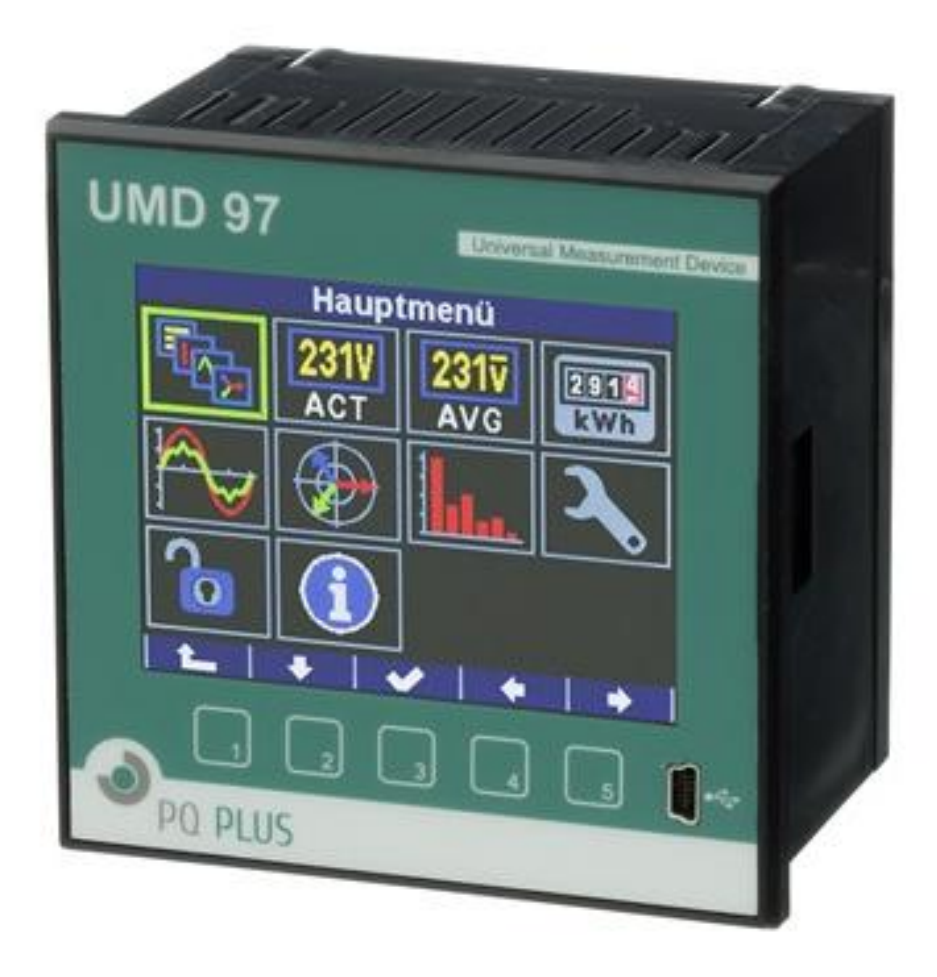

# Inhaltsverzeichnis

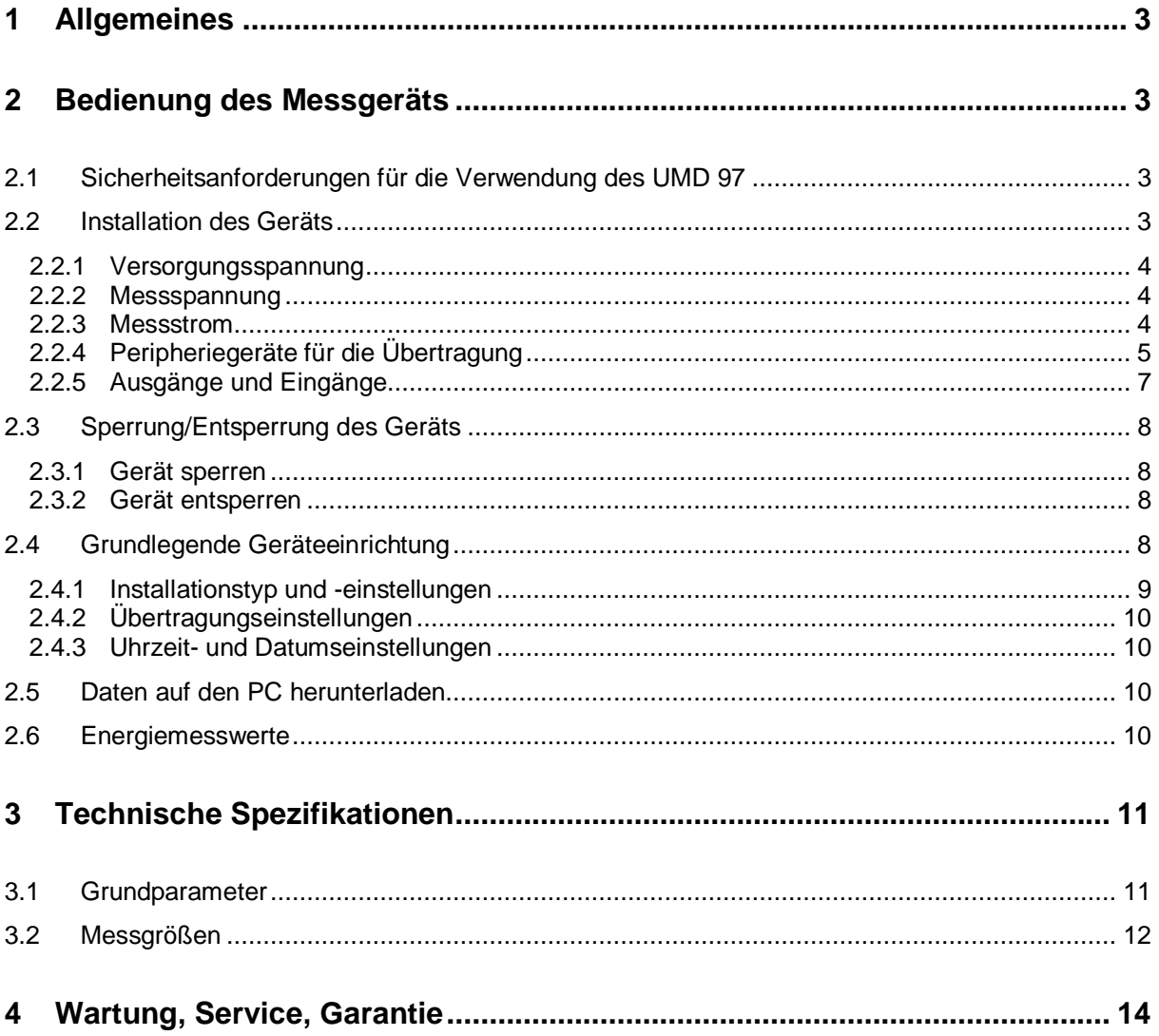

PO PLUS

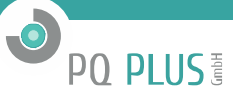

## **1 Allgemeines**

Das UMD 97 wurde speziell für die Überwachung der Energie- und Stromqualität in modernen Stromsystemen und intelligenten Stromnetzen ("Smart Grid") entwickelt. Das Gerät ist für die Installation in der Schalttafel vorgesehen. Am Grafikdisplay des Geräts werden erweiterte Informationen direkt angezeigt, ohne dass zusätzlich ein PC benötigt wird. Das UMD 97 ist für ein breites Spektrum an Automatisierungsaufgaben in modernen Gebäuden und Industrieanlagen sowie für Stromerzeugungs- und Stromübertragungssysteme geeignet. Für einen erweiterten Schutz kann die Konfiguration des UMD 97 mit einem PIN-Code gesperrt werden. Das Gerät ist mit drei Spannungseingängen und drei Stromeingängen ausgestattet. Die Standardausführung X/5A verwendet übliche X/5A- oder X/1A-Stromwandler.

#### *Warnung!*

*Die X/100mA- und X/333mV-Ausführungen wurden speziell und ausschließlich für die Verwendung in Kombination mit externen Durchsteck-Stromwandlern oder Kabelumbau- Strommesswandlern entwickelt. Das UMD 97 ist in verschiedenen Konfigurationen und Spannungsvarianten je nach Kundenanforderungen erhältlich.*

## **2 Bedienung des Messgeräts**

#### **2.1 Sicherheitsanforderungen für die Verwendung des UMD 97**

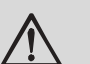

#### *Warnung!*

*Für die Arbeit mit dem Gerät ist es notwendig, alle erforderlichen Maßnahmen für den Schutz gegen Verletzungen und elektrische Schläge an Personen und Sachgegenständen durchzuführen.*

- · Das Gerät darf nur von Personen mit den erforderlichen Fachkenntnissen für diese Art von Arbeit bedient werden. Diese Person muss die Funktionsweise der in dieser Beschreibung aufgelisteten Geräte detailgerecht kennen.
- · Wenn das Gerät an Komponenten angeschlossen wird, die unter gefährlicher Spannung stehen, müssen alle notwendigen Maßnahmen für den Schutz von Benutzer und Ausstattung gegen Verletzungen und Schäden durch elektrische Schläge unbedingt befolgt werden.
- Personen, die die Installation oder Wartung des Geräts durchführen, müssen mit persönlicher Schutzkleidung und Werkzeug ausgestattet sein und diese/s verwenden.
- · Wenn das Analysegerät auf nicht vom Hersteller vorgegebene Weise verwendet wird, kann der seitens des Geräts gewährleistete Schutz beeinträchtigt werden.
- · Wenn das Analysegerät oder sein Zubehör beschädigt ist oder nicht ordnungsgemäß funktioniert, verwenden Sie es nicht und schicken Sie es zur Reparatur ein.

#### **2.2 Installation des Geräts**

Das Gerät UMD 97 ist in ein Plastikgehäuse verbaut und wird an einer Verteilertafel installiert. Die Position des Geräts muss mit der mitgelieferten Sicherungsvorrichtung fixiert werden. Eine natürliche Luftzirkulation sollte im Inneren des Verteilerschranks und in der Umgebung des Geräts (besonders unter dem Gerät) gegeben sein. Es sollte kein anderes Gerät mit einer Wärmequelle installiert werden, da die gemessenen Temperaturwerte ansonsten fehlerhaft sein könnten

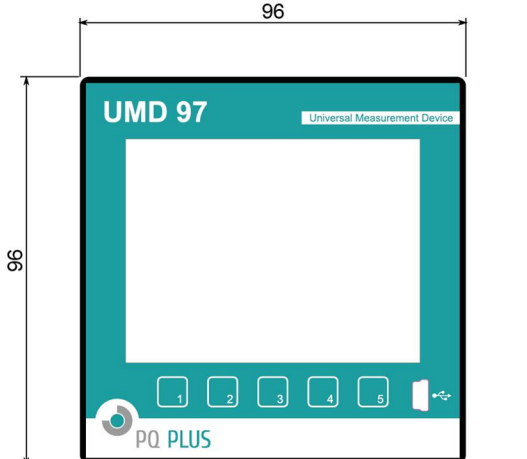

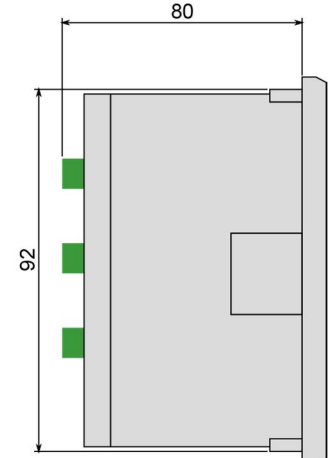

*Abbildung 2: Abmessungen UMD 97.*

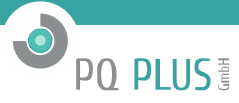

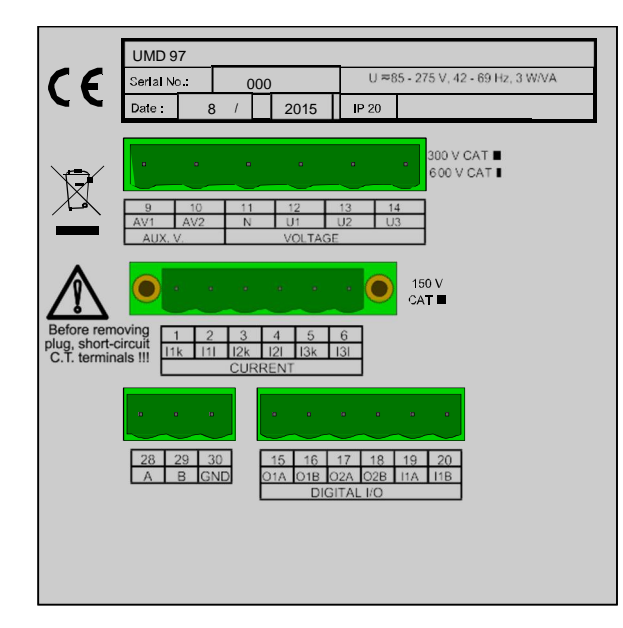

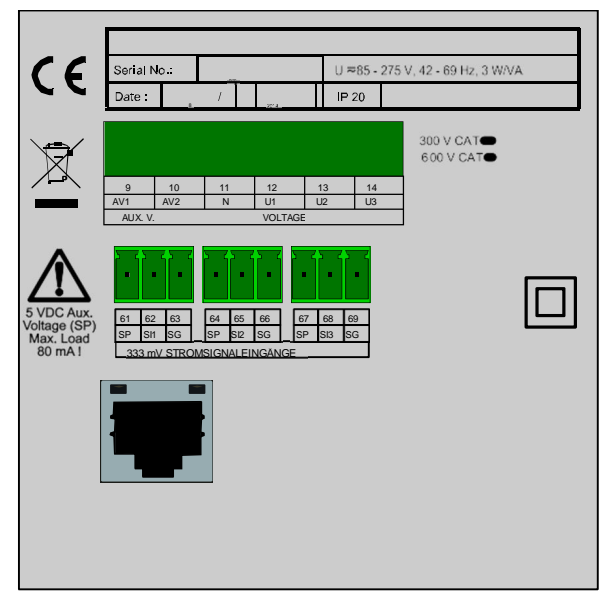

*Anschlüsse für serielle RS-485-Übertragungsleitung (Option E und CBM) und ein digitaler Eingang mit zwei Relaisoder statischen Ausgängen (Relaisausgang auf Anfrage).*

*Option für Stromwandler oder flexible Messfühler mit X/333mV-Ausgang, RJ-45-Stecker für Ethernet (Option E), ohne Eingänge und Ausgänge.*

*Abbildung 3: Rückseite des UMD 97 mit Anschlüssen für serielle Leitung, I/O und Ethernet-Optionen.*

#### **2.2.1 Versorgungsspannung**

Die Versorgungsspannung (gemäß technischen Spezifikationen und Gerätetyp) wird an die Anschlüsse: L1 auf AV1 (Nr. 9) und N auf AV2 (Nr. 10) über ein Trennelement (Sicherung) angeschlossen. Dieses muss sich in der Nähe des Geräts befinden und für den Benutzer leicht zugänglich sein. Das Trennelement muss als solches gekennzeichnet sein. Als Trennelement eignet sich ein Trennschalter mit einem Nennstrom von 1 A der erforderlichen Nennleistung. Seine Funktions- und Betriebsstellungen müssen eindeutig gekennzeichnet sein (Symbole 'O' und 'I' gemäß IEC EN 61010-1).

#### **2.2.2 Messspannung**

Die gemessene Phasenspannung wird mit den Anschlüssen U1 (Nr. 12), U2 (Nr. 13) und U3 (Nr. 14) verbunden. Der übliche Anschluss für die Verbindung des Neutralleiters ist mit N gekennzeichnet (Nr. 11; bleibt mit einer Dreieckschaltung und einem Aron-Schalter unbenutzt). Dieser ist für den Schutz der Spannungsleitungen geeignet, gemessen mit z.B. 1 A-Sicherungen der erforderlichen Nennleistung. Messspannungen können auch über Messspannungswandler verbunden werden. Der maximale Querschnitt des Verbindungskabels beträgt 2,5 mm<sup>2</sup>.

#### **2.2.3 Messstrom**

Die Geräte wurden lediglich für die indirekte Strommessung über einen externen Stromwandler entwickelt. Die richtige Spannungssignalpolarität (k-, l-Anschluss) muss beachtet werden. Die Polarität kann durch das Phasenzeichen der aktiven Leistungen am Gerätedisplay überprüft werden (sofern die Energieübertragungsrichtung bekannt ist).

#### **Ausführung mit X/5A-Spannungseingang**

Die Spannungssignale von 5 A- oder 1 A-Messstromwandlern müssen mit den Anschlusspaaren I1k, I1l, I2k, I2l, I3k, I3l (Nr. 1÷ 6) verbunden werden. Der maximale Querschnitt des Verbindungskabels beträgt 2,5 mm<sup>2</sup>.

#### **Ausführung mit X/100mA-Spannungseingang**

Die mitgelieferten Stromwandler (die zur Standardausstattung gehören) müssen an die Messdrähte geklemmt werden und mit den entsprechenden Anschlusspaaren I1k, I1l, I2k, I2l, I3k, I3l (Nr. 41 ÷ 46) unter Verwendung eines Twisted-Pair-Kabels mit einer Maximallänge von 3 m vernetzt werden.

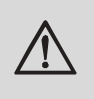

#### *Warnung!*

*Das Anschließen eines üblichen X/5A, X/1A oder eines anderen nicht-unterstützten Stromwandlers an ein Gerät mit der X/100mA-Ausführung ist streng untersagt!!! Das Gerät kann schwer beschädigt werden!*

Die zweite Windung der X/100mA-Wandler führt zu den Schraubenanschlüssen. Die Ausrichtung ist an der Führungsrille des Stromwandlers gekennzeichnet. Der maximale Querschnitt des Verbindungskabels beträgt 1,5 mm<sup>2</sup>.

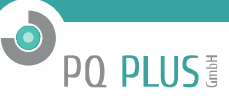

#### **Ausführung mit X/333mV-Stromeingang (333mV-Stromwandler -Rogowski-Spule)**

Diese Geräte werden mit jeweils separaten Anschlusssteckern für jeden Stromeingang geliefert. Die Stromwandler mit einer Nennausgangsspannung von 333 mV müssen an die Messdrähte geklemmt werden und mit den entsprechenden Anschlusspaaren unter Verwendung eines Twisted-Pair-Kabels mit einer Maximallänge von 3 m vernetzt werden. Die richtige Spannungssignalpolarität (k- und l-Anschlüsse) muss wiederum beachtet werden.

Der Anschluss der Spannungseingänge mit der X/333mV-Ausführung wird in Abbildung 5 gezeigt: die Anschlüsse SI1, SI2 und SI3 (Nr. 62, 65 und 68) sind Eingangssignale entsprechend den Stromstärken I1, I2 und I3 (Anschluss "k" des Messstromwandlers oder der weiße Draht der Rogowski-Spule). SG-Anschlüsse (Nr. 63, 66 und 69) sind ein üblicher Pol für die Signale I1, I2 und I3 (Anschluss "l" des Messstromwandlers oder der schwarze Draht der Rogowski-Spule) und auch ein negativer Pol der 5 V-Hilfsspannungsversorgung im Inneren. Diese Anschlüsse sind im Inneren vernetzt. SP-Anschlüsse (Nr. 61, 64 und 67) sind die positiven Pole der internen 5 V-Hilfsspannungsversorgung für die verbundenen Fühler der Rogowski-Spule.

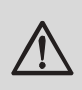

#### *Warnung!*

*Das Anschließen von nicht-unterstützten Stromwandlertypen, wie z.B. der üblichen Typen mit 5 A, 1 A, 100 mA o.ä., sekundär zu einem Gerät mit 333mV-Ausführung ist streng untersagt! Das Gerät kann schwer beschädigt werden!*

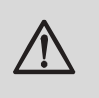

#### *Warnung!*

*Verbinden Sie die Stromeingangssignale der 333mV-Ausführung weder mit einer Erdung noch anderen Spannung! Ansonsten kann die Messgenauigkeit beeinträchtigt oder das Gerät beschädigt werden!*

Die flexiblen Strommesswandler mit einer eingebetteten Integrierschaltung benötigen normalerweise eine Stromquelle. Für diesen Zweck sind die Geräte mit einer 5 V-Hilfsstromquelle ausgestattet. Die Höchstbelastung jedes angeschlossenen Fühlers ist 20 mA.

#### **2.2.4 Peripheriegeräte für die Übertragung**

#### **USB**

Der Übertragungseingang für die USB-Slave-Schnittstelle befindet sich an der Vorderseite in der rechten unteren Ecke. Dieser Übertragungseingang ist für eine einfache lokale Konfiguration und den schnellen Download von Archivdaten auf den lokalen PC vorgesehen. Für den Anschluss wird ein Handelsübliches mit Mini-B Stecker benötigt. Das UMD 97 ist ein USB-Slave-Gerät. Für den ordnungsgemäßen Betrieb muss ein Treiber auf Ihrem Betriebssystem installiert werden (dieser ist bei Installierter EnVis unter: C:\Program Files (x86)\PQPlus\ENVIS 1.2\driver zu finden).

#### **Ethernet-Schnittstelle (optional)**

Die 10Base-T Ethernet-Schnittstelle mit RJ-45-Stecker, beschrieben als ETH, befindet sich an der Rückseite (Anschlusskonsole). Die Ethernet-Schnittstelle kann als Ersatz für die primäre RS-485-Schnittstelle für die Verbindung des Geräts mit LAN und für die einfache Verbindung mit einem Fernsteuerungs-PC verwendet werden.

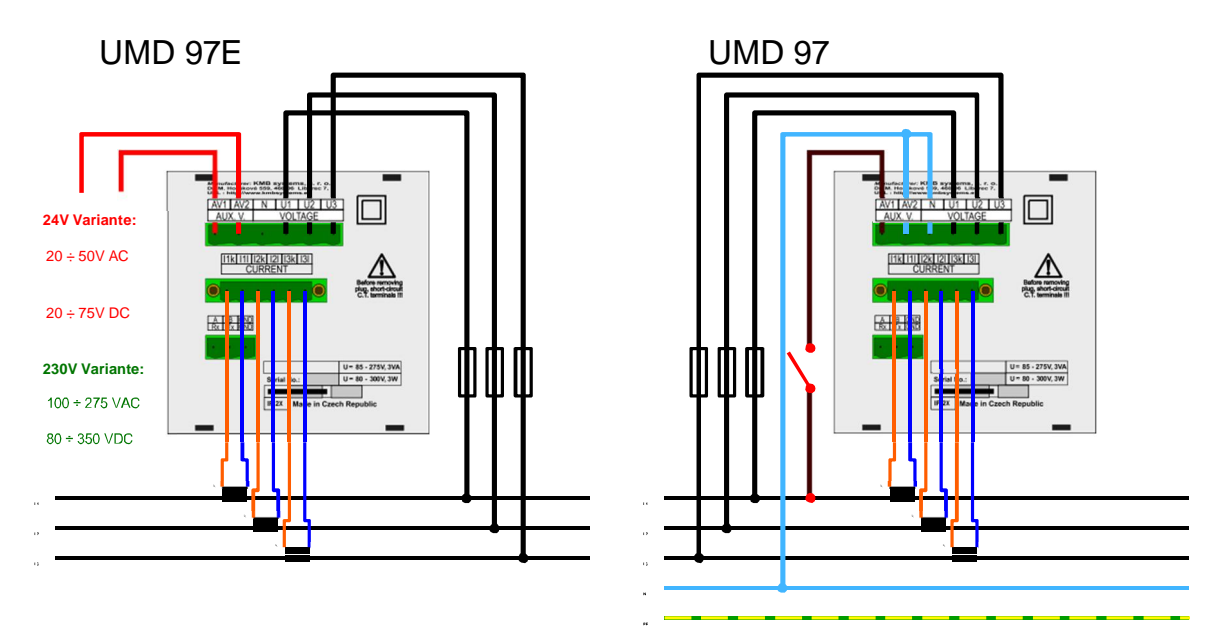

*Abbildung 4: Beispiel für die typische Installation des UMD 97 Netzanalysegeräts in einem Niederspannungsnetz - links mit Stromversorgung aus dem Messkanal in einer Sternschaltung und rechts mit Niederspannungs-Gleichstromversorgung, Messung als Dreieckschaltung verbunden — auf Grundlage der Stromversorgungsoption können verschiedene Wechselstrom- und Gleichstromversorgungen verwendet werden, einschließlich eines batteriegepufferten Aufwärtswandlers etc.*

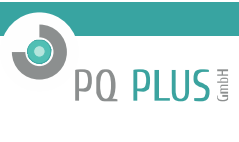

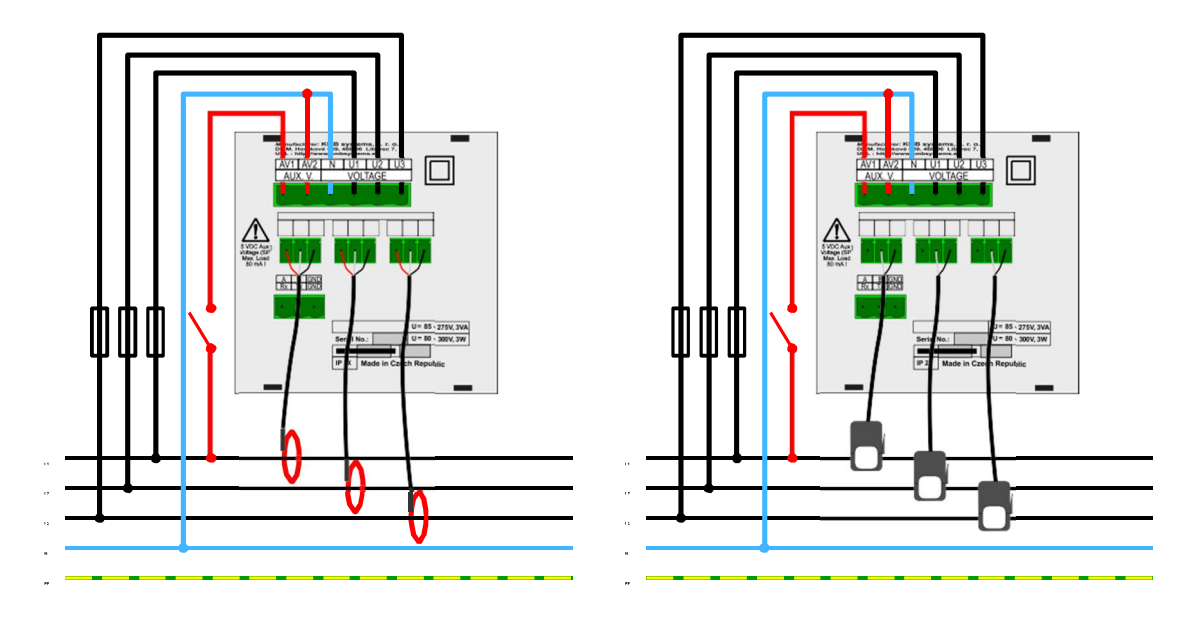

*Abbildung 5: Typische Installation einer X/333mV-Ausführung des UMD 97-Netzanalysegeräts in einem Niederspannungsnetz mit unabhängiger Stromversorgung. Drei flexible Rogowski-Spulen, versorgt über die interne Stromversorgung des Geräts (links) oder Zangenwandler mit sekundären 333 mV-Ausgang (rechts).*

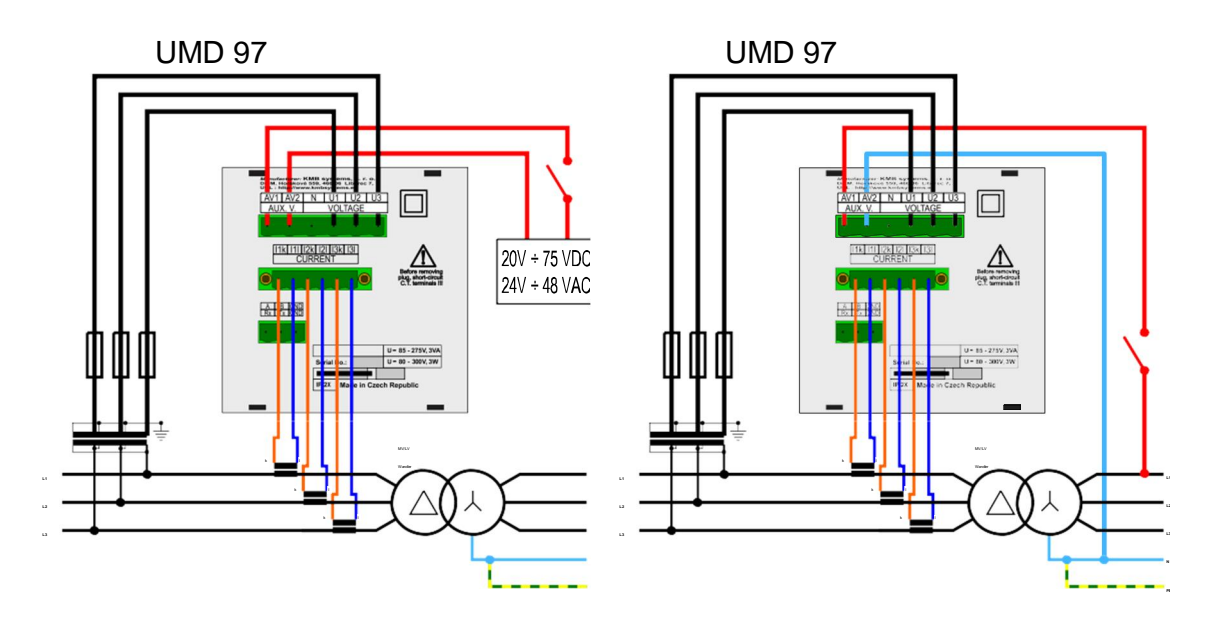

*Abbildung 6: Beispiel einer typischen Schaltung des UMD 97 in einem Mittelspannungs- oder Hochspannungsnetzes mit einer indirekten Messung über Spannungswandler. Auf der linken Seite wird über eine Notstromversorgung versorgt. Auf der rechten Seite wird über L1 des Niederspannungsnetzes versorgt.*

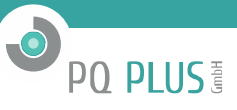

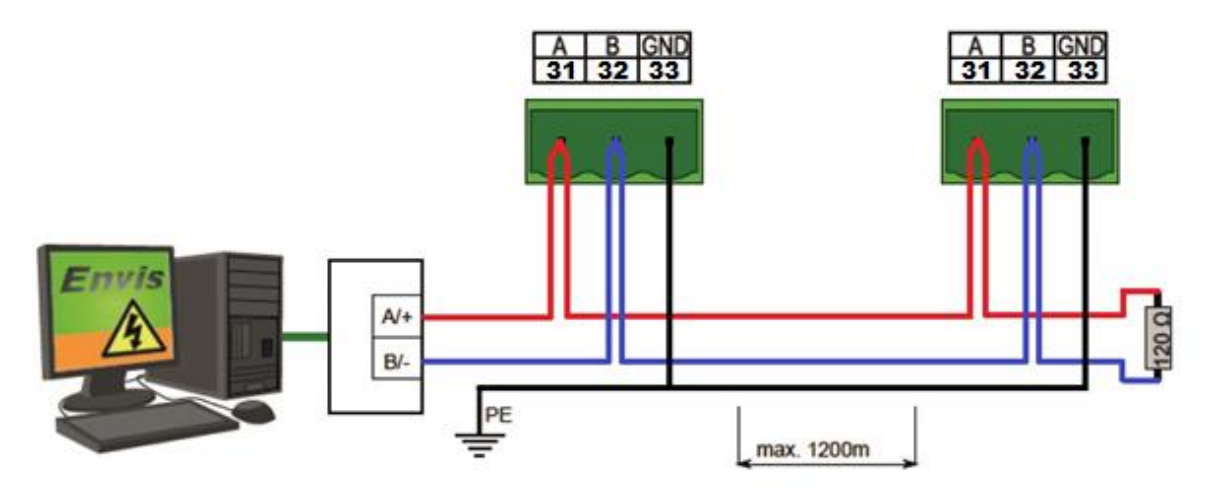

*Abbildung 7: Typische Verdrahtung der RS-485-Übertragungsanschlüsse am UMD 97*

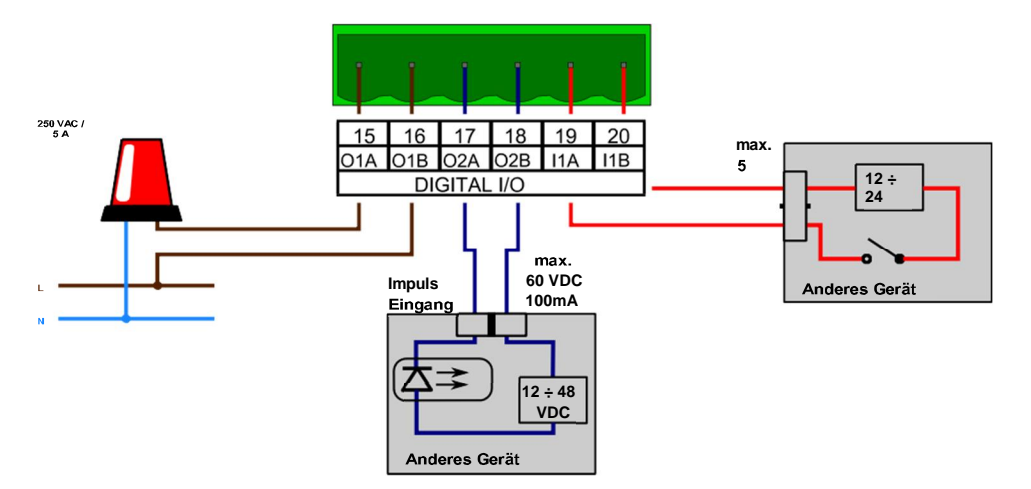

*Abbildung 8: Beispiel der Verbindungen für Eingänge und Ausgänge im UMD 97*

Eine Serielle Leitung RS-485 dient normalerweise der Übertragung aktueller Messwerte für Archiv-Downloads und die Gerätekonfiguration. Für die serielle RS-485-Leitung werden die Anschlüsse A, B und GND (Nr. 31, 32 und 33 in Abb. 3a und 7) verwendet. Die Endpunkte der Übertragungsleitung müssen mit einem Widerstand terminiert werden.

#### **2.2.5 Ausgänge und Eingänge**

Die Geräte können mit optionalen Ausgängen und Eingängen ausgestattet werden. Es sind zwei digitale Ausgänge DO1, DO2 (elektromechanischer Relais oder statisch entsprechend der Ausführung), ein digitaler Eingang DI1 und zwei virtuell programmierbare Alarmvorrichtungen A1 und A2 im Gerät verfügbar. Die Ausgänge werden mit den Anschlüssen Nr. 15 bis 18 an der Rückseite des Geräts verbunden. Das Eingangssignal kann mit den Anschlüssen Nr. 19 und 20 verbunden werden. Der maximale Querschnitt des Verbindungskabels beträgt 2,5 mm². Sowohl die Eingänge als auch die Ausgänge sind von den inneren Stromkreisen des Geräts als auch voneinander isoliert.

Die digitalen Ausgänge DO1 und DO2 können konfiguriert werden, um Impulse von einem Elektrizitätszähler oder einer anderen Größe als ein einfacher, programmierbarer Zweipunktregler oder als durch eine Fernsteuerungsanwendung gesteuerter Ausgang zu erzeugen.

Relaisausgang (R) (SPST-NO: einpoliger Einschalter, in der Regel offen) wird verwendet. Die maximal zulässige Spannung und der Laststrom müssen entsprechend den technischen Spezifikationen erfüllt sein.

Impulsausgang (I) wird mit einem Halbleiterschaltgerät ausgeführt. Es wird vorausgesetzt, dass die Eingangs-Optokoppler des externen Aufzeichnungs- oder Steuerungssystems mit diesen Ausgängen über angemessene Strombegrenzungswiderstände verbunden werden. Die Signalpolarität ist für das Gerät nicht von Bedeutung.

Der Status des Digitalen Eingangs DI1 wird am Display und in der Fernsteuerungs-Software angezeigt. Schließen Sie ein Spannungssignal mit angemessener Stärke an die DI1-Anschlüsse an. Die Signalpolarität ist für das Gerät nicht von Bedeutung. Wenn die Spannung das ausgewiesene Niveau übersteigt, wird der Eingang aktiviert und das Symbol angezeigt. Üblicherweise können 12 oder 24 V DC/AC-Signale direkt verbunden werden. Wenn Sie ein Spannungssignal mit einer die maximale digitale Eingangsspannung übersteigenden Spannung anschließen wollen, muss ein externer Begrenzungswiderstand mit einer angemessenen Nennleistung verwendet werden.

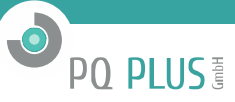

### **2.3 Sperrung/Entsperrung des Geräts**

Das Gerät wird vom Hersteller im entsperrten Zustand geliefert. Das Gerät kann jedoch gesperrt werden, um unerwünschte Fremdmodifikationen an der Gerätekonfiguration zu verhindern.

#### **2.3.1 Gerät sperren**

- 1. Drücken Sie die Taste ➂am Standard-Startbildschirm
- 2. Wählen Sie das Sperr-/Entsperr-Symbol mit den Tasten (4) und ⑤ aus. Ein entsperrtes Gerät zeigt das Symbol mit dem geöffneten Schloss an.
- 3. Drücken Sie die Taste➂und gehen Sie in das Untermenü für die Sperrung/Entsperrung des Geräts. Dieses zeigt "Entsperrt: X" an
- 4. Drücken Sie ©und wählen Sie die Sperroption aus. Die Symbole a/ und X werden angezeigt
- 5. Wählen Sie den gewünschten neuen Status aus (a/...gesperrt), indem Sie 4 und ⑤ drücken
- 6. Bestätigen Sie Ihre Auswahl mit der Taste 3
- 7. Verlassen Sie den Sperrbildschirm durch Drücken der Taste ➀
- 8. Drücken Sie die Taste ② und bestätigen Sie die Sperrung des Geräts. Ihr UMD 97 ist nun gesperrt und lokale Modifikationen an der Konfiguration werden nicht mehr zugelassen.

#### **2.3.2 Gerät entsperren**

- 1. Drücken Sie die Taste ➂am Standard-Startbildschirm
- 2. Wählen Sie das Sperr-/Entsperr-Symbol mit den Tasten @und *⑤* aus. Ein gesperrtes Gerät zeigt das Symbol mit dem geschlossenen Schloss an.
- 3. Drücken Sie die Taste➂ und gehen Sie in das Untermenü für die Sperrung/Entsperrung des Geräts. Dieses zeigt "Gesperrt: a/" an
- 4. Drücken Sie ➂und wählen Sie die Sperroption aus. Bei gesperrten Geräten wird ein Eingabefeld für den PIN-Code angezeigt.
- 5. Geben Sie den PIN-Code ein (Seriennummer des Geräts), indem Sie die Tasten ②, 4 und 5 drücken.
- 6. Drücken Sie die Taste ➂, um die Auswahl zu bestätigen.
- 7. Verlassen Sie den Sperrbildschirm durch Drücken der Taste ➀
- 8. Drücken Sie die Taste ② und bestätigen Sie die Entsperrung des Geräts. Ihr UMD 97 ist nun entsperrt und lokale Modifikationen an der Konfiguration werden zugelassen.

#### **2.4 Grundlegende Geräteeinrichtung**

Für die Navigation am Bildschirm und für die lokale Konfiguration des UMD 97 -Geräts befinden sich unter dem Displaybereich 5 Multifunktionstasten. Die Funktionen sind dynamisch und werden durch ein Piktogramm am unteren Rand des Bildschirms über jeder Taste angezeigt (Abb. 9). Für die Verwendungsabsichten in dieser Benutzeranleitung, verweisen wir auf diese Tasten von links nach rechts als Taste ➀ bis ➄. Die allgemeinen Tasten ➃ und ➄ sind Navigationstasten. Die Taste ➂ wechselt zwischen den Funktionen "Bestätigen" und "Zurück zum Hauptmenü". Die Tasten ➀ und ➁ haben entweder keine Funktion oder sie werden zur Navigation oder zu anderen Funktionen im jeweiligen Kontext des Bildschirms verwendet.

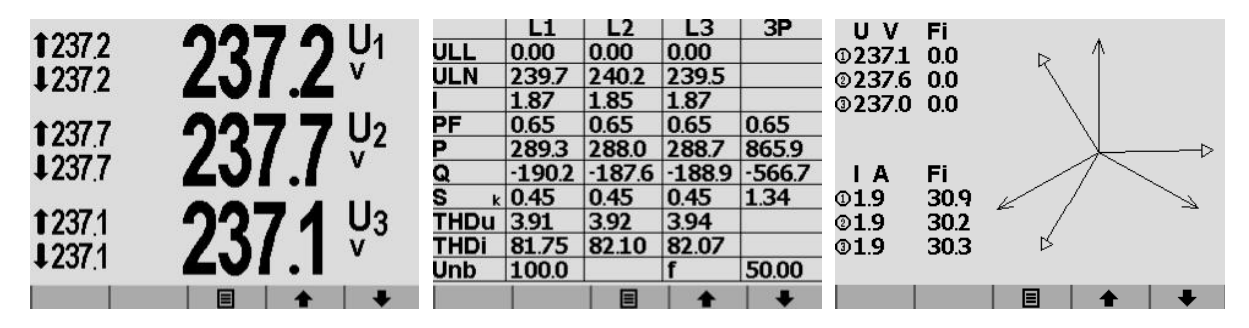

*Abbildung 9: Bildschirm des UMD 97: Taste* ➀*- ohne Funktion,* ➁*- ohne Funktion,* ➂*- Menü,* ➃*- Pfeil-nach-oben dreht die angezeigten Bildschirme,* ➄*- Pfeil-nach-unten dreht den angezeigten Bildschirm. Der Standard-Startbildschirm befindet sich links.*

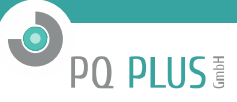

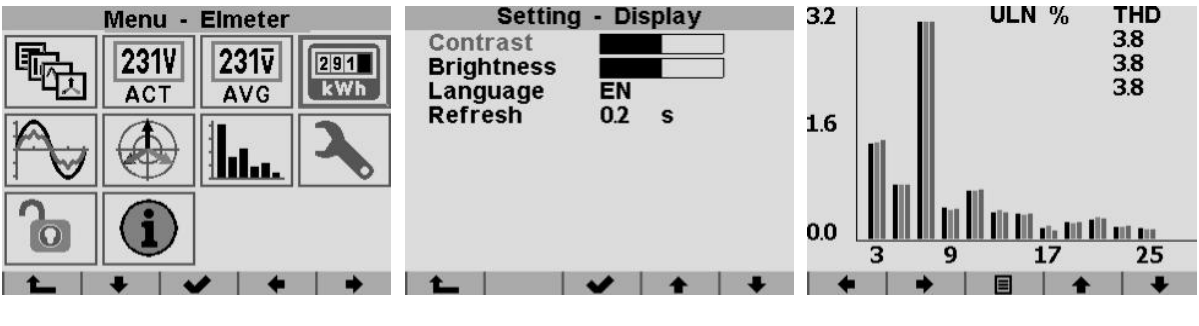

*Hauptmenü des Gerätes Benutzerdefinierter Split-Screen Grafikdisplay der gemessenen Harmonischen (hier Phasenspannung).*

*Abbildung 10: Bespiele für verschiedene, aktuelle Daten, die am Bildschirm des UMD 97-Geräts angezeigt werden.*

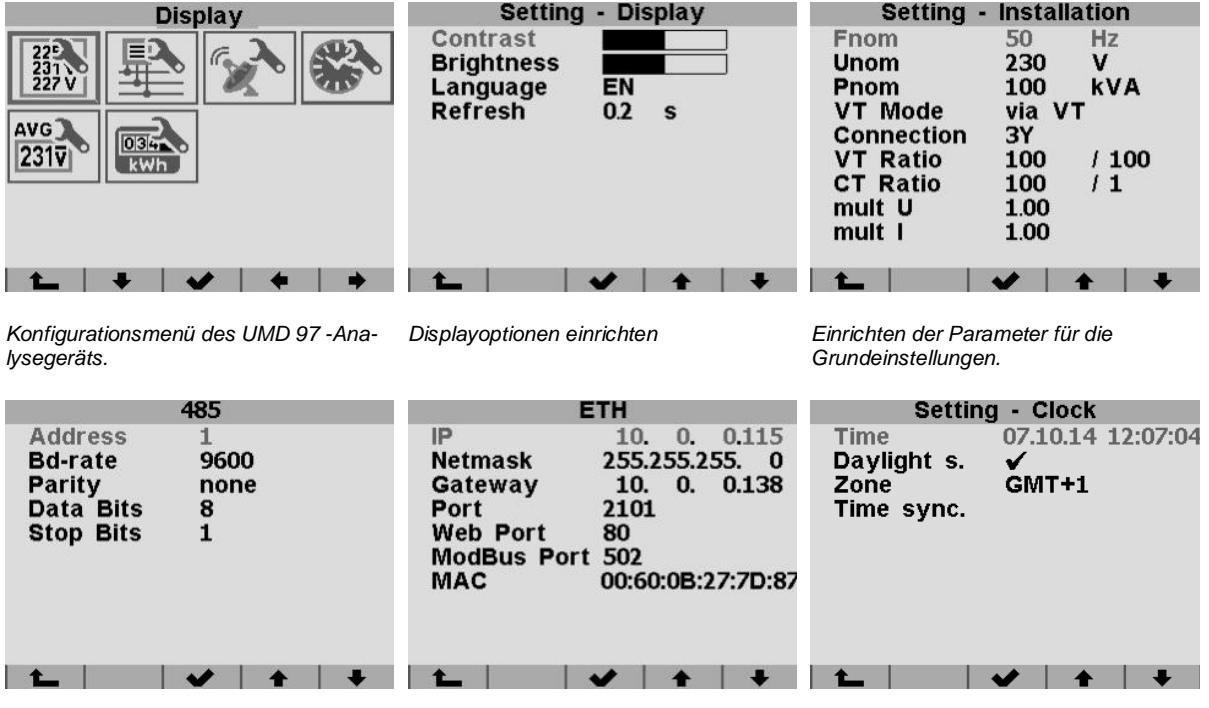

*Einrichten der seriellen RS-485-Übertragung.*

*Einrichten der Ethernet-Übertragung. Uhrzeit, Datum und Zeitsynchronisation einstellen.*

*Abbildung 11: Einstellungsanzeigen des UMD 97-Netzanalysegeräts.*

#### **2.4.1 Installationstyp und -einstellungen**

- 1. Schalten Sie das Gerät ein und warten Sie, bis es gestartet wird. Der Startbildschirm wird angezeigt (Abb. 9).
- 2. Drücken Sie die Taste ➂- das Hauptmenü wird angezeigt (Abb. 10a). Die Tasten ➁, ➃und ➄navigieren den Auswahl-Cursor in dieser Anzeige. Die Taste ➂wählt das markierte Menüelement aus. Die Taste ➀geht eine Menüstufe zurück.
- 3. Drücken Sie mehrmals die Taste ®und wählen Sie "Einstellungen" aus (Schraubenschlüssel-Taste).
- 4. Drücken Sie die Taste 3. Der Konfigurationsbildschirm wird angezeigt (Abb. 11a).
- 5. Drücken Sie mehrmals die Taste  $§$ und wählen Sie das Element "Messung" aus.
- 6. Drücken Sie die Taste ➂. Der Bildschirm "Messung" wird angezeigt.
- 7. Wählen Sie den Verbindungstyp entsprechend des physischen Anschlusses des Geräts aus.
- 8. Tragen Sie den richtigen Wert des Spannungswandler (VT) und Stromwandlerverhältnisses (CT) gemäß des verwendeten Spannungs- und Stromwandlers ein.
- 9. Drücken Sie die Taste ① und bestätigen Sie die Modifikationseinstellungen am angezeigten Bildschirm.
- 10. Drücken Sie die Taste ➁, um die Änderungen zu bestätigen, oder die Taste ➃, um die Änderungen zu verwerfen.

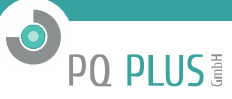

#### **2.4.2 Übertragungseinstellungen**

- 1. Wählen Sie in den Einstellungen das Element "Comm" aus
- 2. Bestätigen Sie die ETH- oder RS-485-Konfiguration gemäß Geräteausführung.
- · ETH: Tragen Sie IP-Adresse, Netzmaske und Gateway ein
- · RS-485: Tragen Sie die Übertragungsparameter gemäß Ihren Einstellungen ein

#### **2.4.3 Uhrzeit- und Datumseinstellungen**

- 1. Wählen Sie das Element "Zeit" im Menü aus
- 2. Tragen Sie die Uhrzeit- und Datumswerte ein
- 3. Wählen Sie, ob das Gerät die "Sommerzeit" verwenden soll.
- 4. Wählen Sie die entsprechende "Zeitzone" aus
- 5. Die Zeitsynchronisierung kann nur über die Envis.daq vollständig konfiguriert werden.

Das Gerät ist nun konfiguriert und für die normale Anwendung einsatzbereit.

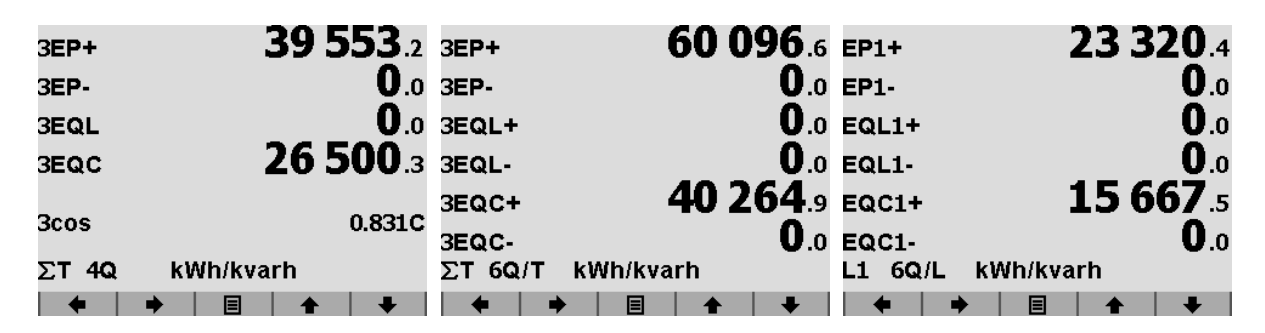

*Dreiphasen-Registrierungen der aktiven und reaktiven Energie - Summen der Quadranten.*

*Dreiphasen-Energie aktiv + und -, reaktive Energie für jeden Quadranten separat angezeigt.*

*Aktive Energie + und -, reaktive Energie separat für jeden Quadranten, Werte für jede Phase separat angezeigt.*

*Abbildung 12: Zählerablesebildschirm des UMD 97. Das vertikale Scrollen des Gerätebildschirms listet jeweils die Zählerablesungen für jeden Tarif und alle Summen (EP, EQL+, EQL-, EQC+ a EQC-) und Einphasen-Werte (L1, L2 und L3) auf.*

#### **2.5 Daten auf den PC herunterladen**

Verbinden Sie das Gerät mit dem PC und führen Sie die Anwendung EnVis.daq aus. Wählen Sie die passende Übertragungseinstellung aus und verbinden Sie das Gerät (*IP-Adresse im Auslieferungszustand: 10.0.0.1*). Drücken Sie im nächsten Bildschirm "Alle aktualisieren". Dies lädt und zeigt den aktuellen Status jedes unterstützten Archivs an. Der Abschnitt "Geräteinformation " zeigt die bearbeitbare Beschreibung und Bezeichnung an, unter der die aktuelle Aufzeichnung gespeichert ist. Mit der Registerkarte "Zeitrahmen für andere Archive" können Sie den Datumsbereich aller Archive durch das Zeitintervall des Hauptarchivs begrenzen. Im Abschnitt "Ziel" kann der aktuelle Speicherort ausgewählt werden, entweder für die SQL-Datenbank oder für die Datei. Mit den Kontrollkästchen bei "Archive zum Herunterladen" bestimmen Sie, welche/s spezielle/n Archiv/e Sie herunterladen wollen.

Starten Sie den tatsächlichen Download durch Drücken der Taste "Alle herunterladen". Das Fenster wird nach der erfolgreichen Übertragung automatisch geschlossen. Die Daten können in der EnVis-Anwendung angezeigt werden. Der Benutzer kann die heruntergeladene Datei direkt in der EnVis-Anwendung öffnen: Im Bereich Heruntergeladene Dateien in der linken Spalte des Hauptfensters befindet sich eine Liste mit den zuletzt heruntergeladenen Dateien.

#### **2.6 Energiemesswerte**

Das UMD 97 besitzt einen Dreiphasen-Vierquadranten-Energiezähler mit automatischen Mess- und Tariffunktionen (für zeitvariable Stromtarife). Das Gerät registriert Wirk-und Blind-Energie separat (EP+, EP-). Bei Blind Energie misst es die kapazitive Leistung EQC und die induktive Leistung EQL für den Vierquadrantenzähler bzw. reaktive EQC+, EQC- und EQL+, EQL- separat für den angeforderten und gelieferten aktiven Strom für den Sechsquadrantenzähler. Je nach Zählerkonfiguration werden die Messwerte auf die entsprechenden Tarife übertragen. Pro Phase werden automatisch Zusammenfassungen erstellt. Bei Sternschaltungen und Einphasenmessungen kann die Energie auch separat für jede Phase registriert werden.

Die Messwerte werden am Bildschirm des Geräts angezeigt. Der Grundaufbau wird in Abb. 12 gezeigt— mit der Taste ➂ gehen Sie in das Hauptmenü des Geräts, verwenden Sie die Tasten (4) und (5), um zum Elektrizitätszähler-Symbol zu navigieren, drücken Sie nochmals die Taste ➂ und gehen Sie zum Bildschirm der Zählermesswerte (Abb. 12a). Die Zählermessdaten können in EnVis oder über das Modbus-Standardprotokoll in jedem anderen System heruntergeladen und analysiert werden.

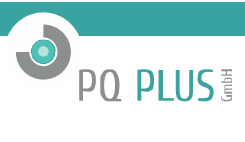

# **3 Technische Spezifikationen**

## **3.1 Grundparameter**

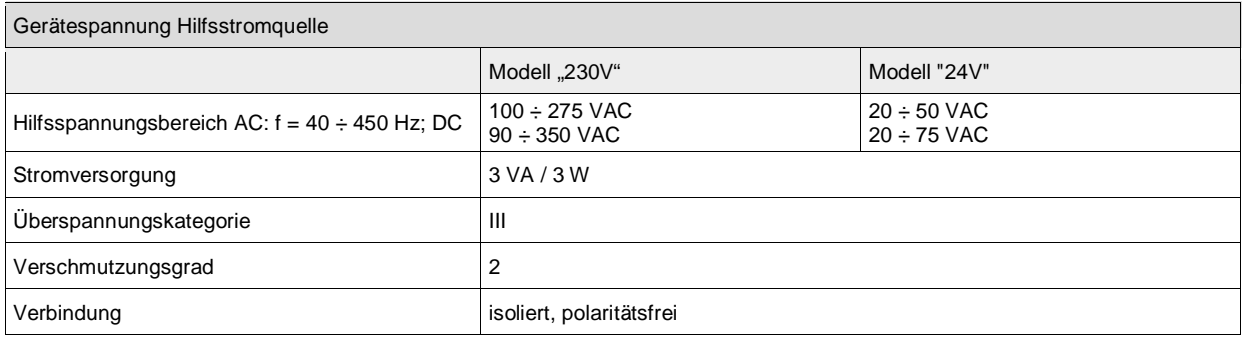

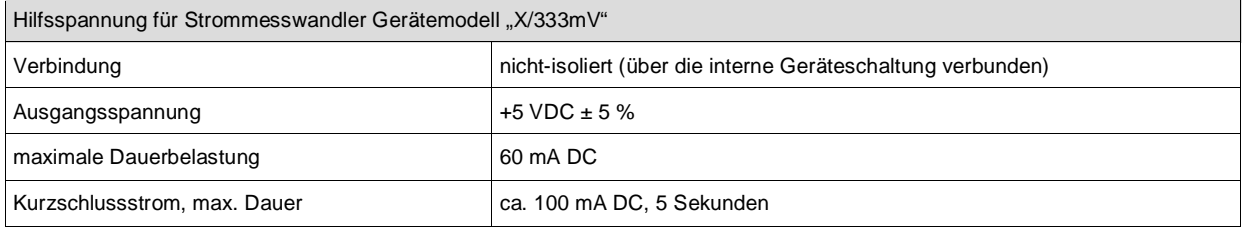

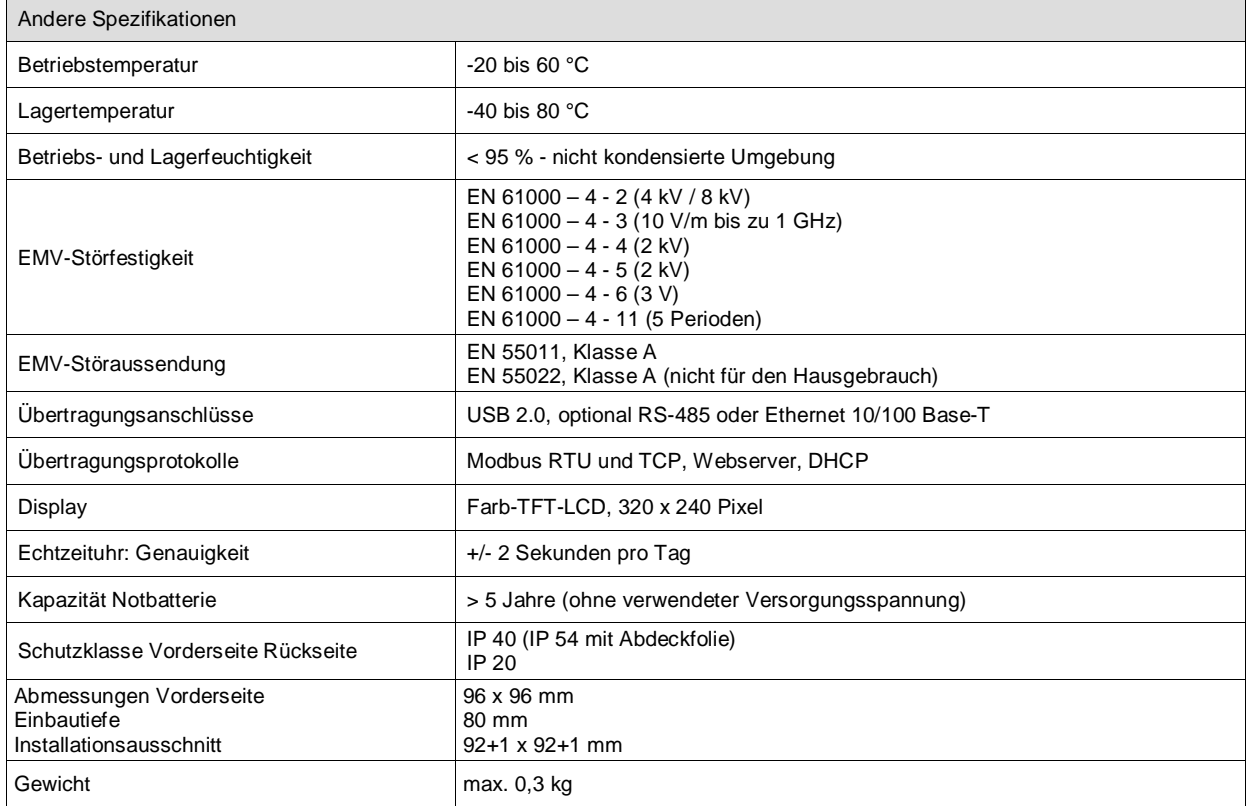

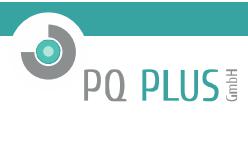

## **3.2 Messgrößen**

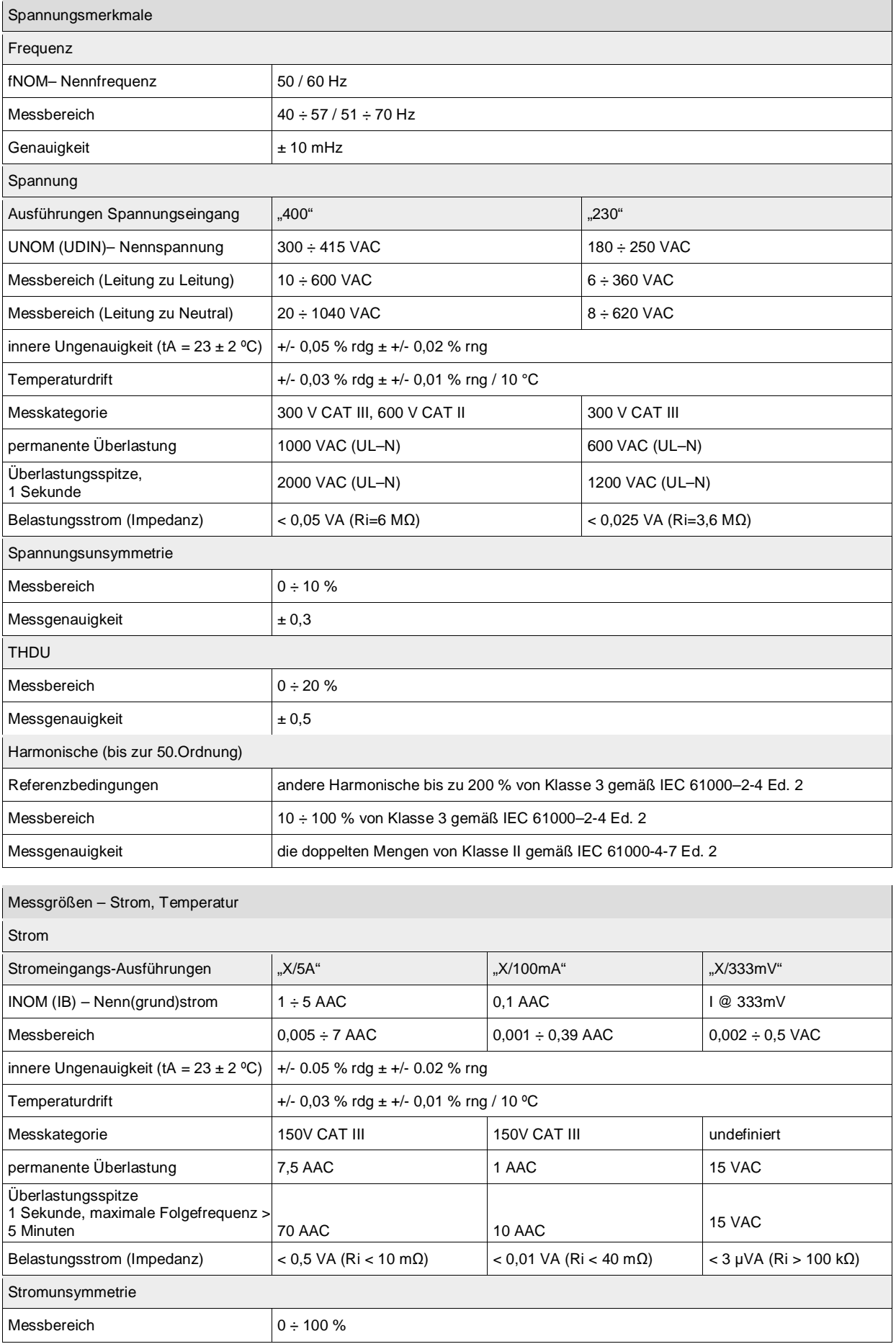

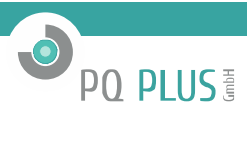

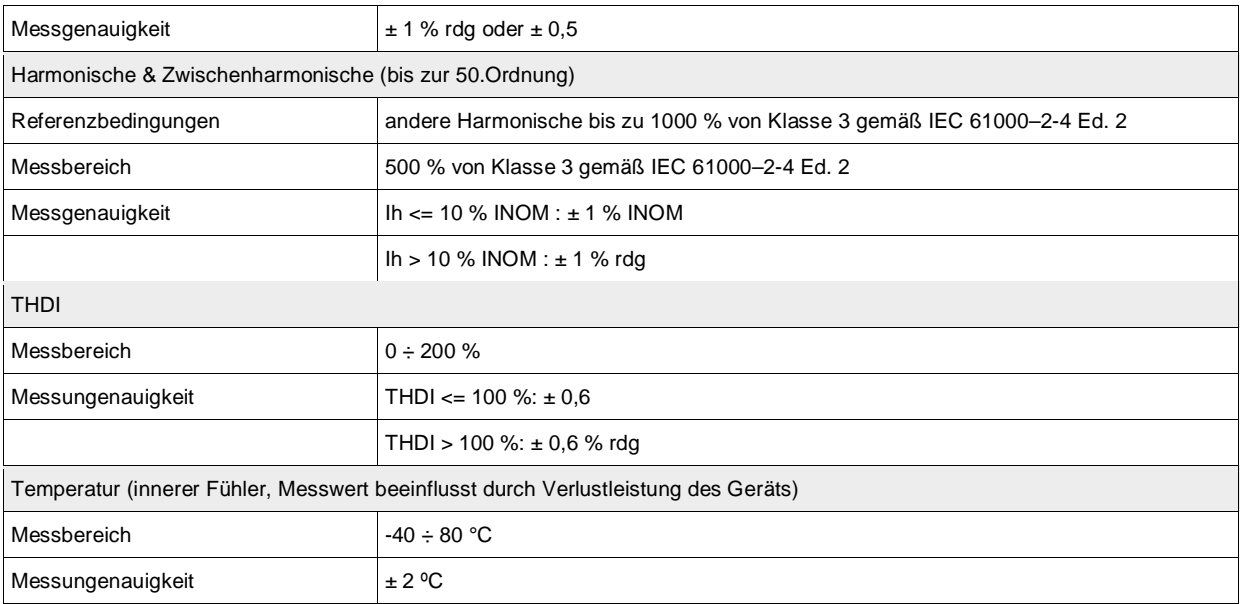

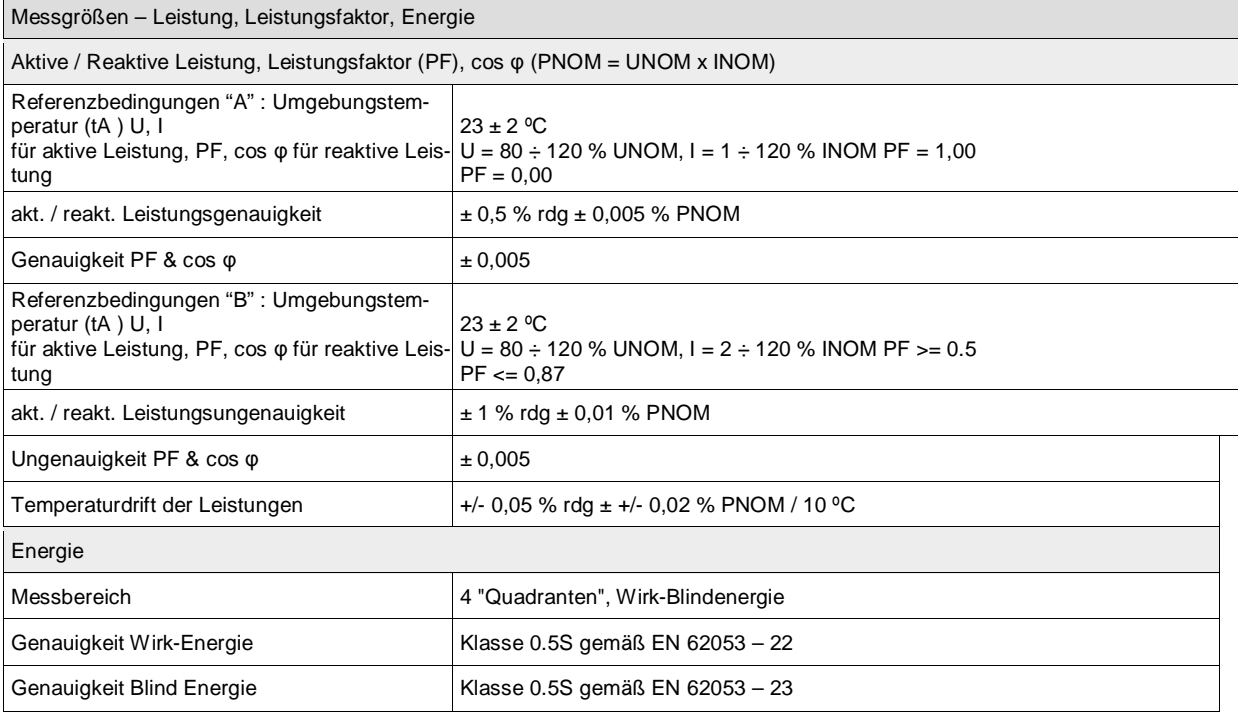

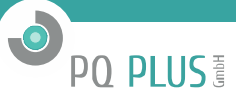

## **4 Wartung, Service, Garantie**

Wartung: Das UMD 97- Netzanalysegerät benötigt während des Betriebs keine Wartung. Für einen zuverlässigen Betrieb müssen lediglich die vorgegebenen Betriebsbedingungen erfüllt werden. Das Gerät darf keinen Gewalteinwirkungen ausgesetzt werden und darf nicht in Kontakt mit Wasser oder Chemikalien kommen, die mechanische Schäden verursachen können. Die in das Gerät eingebaute Lithium-Zelle kann einen Echtzeit-Schaltkreis bei einer Durchschnittstemperatur von 20 °C und einem Laststrom im Gerät von weniger als 10 µA über mehr als 5 Jahre ohne Stromversorgung sichern. Wenn die Zelle leer ist, muss das Gerät für einen Batteriewechsel zum Hersteller eingeschickt werden.

#### **Service:**

bei Störungen oder Ausfällen des Produkts wenden Sie sich an die PQ PLUS GmbH:

PQ PLUS GmbH Kersbacherstraße 5 91094 Langensendelbach info@pq-plus.de 09133-60444-25

Das Produkt muss angemessen verpackt sein, um Schäden während des Transports zu vermeiden. Eine Beschreibung des Problems oder seinen Auswirkungen muss zusammen mit dem Produkt eingeschickt werden.

Wenn eine Garantiereparatur in Anspruch genommen wird, muss der Garantieschein eingeschickt werden. Im Falle einer Reparatur, die nicht unter die Garantie fällt, müssen Sie eine Reparaturbestellung beilegen.

Garantieschein: Die Garantiezeit für das Gerät beträgt 24 Monate ab Kaufdatum, jedoch nicht länger als 30 Monate ab dem Zeitpunkt des Versands Probleme innerhalb der Garantiezeit, die nachweislich aufgrund von mangelhafter Verarbeitung, Bauart oder fehlerhaftem Material entstanden sind, werden vom Hersteller oder einem anerkannten Service-Partner kostenfrei repariert.

Die Garantie endet auch innerhalb der Garantiezeit, wenn der Benutzer unzulässige Modifikationen oder Veränderungen am Gerät vornimmt, das Gerät an Größen außerhalb des vorgegebenen Bereichs anschließt, das Gerät aufgrund von ungeeignetem oder unangemessenem Umgang des Benutzers beschädigt wird, oder es im Widerspruch zu den hier angegebenen technischen Spezifikationen betrieben wird.

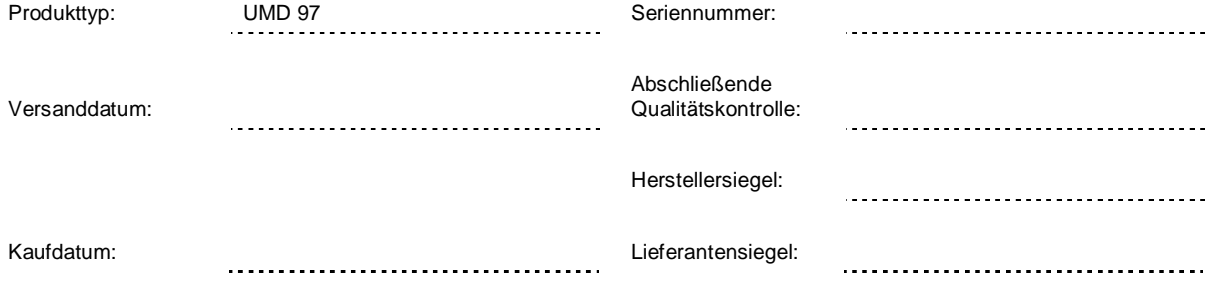